# 麻薬年間届入力マニュアル

## 【目次】

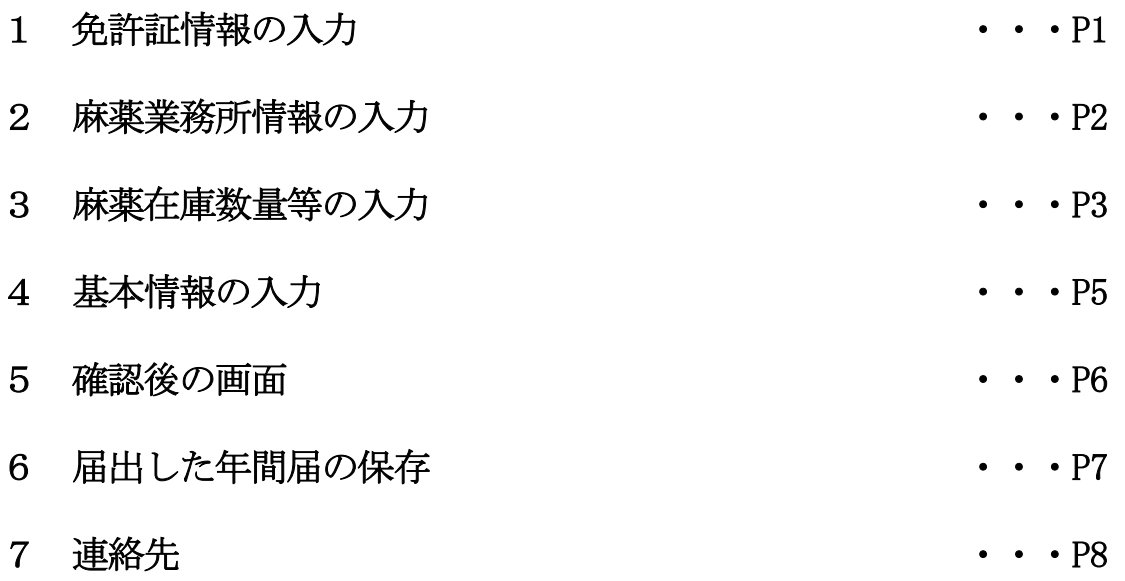

https://hyogoken.form.kintoneapp.com/public/1d1390aca4db4cf62e4e97c7905152b3a9c c8e7f5145367ef126c18a0c45256c

上記 URL にアクセスしてください。

※右の QR コードからもアクセスできます。

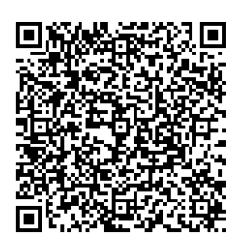

## ※ このシステムを利用せず、これまで通り紙での手続きも可能です。

## 兵庫県薬務課

#### <1 免許証情報の入力>

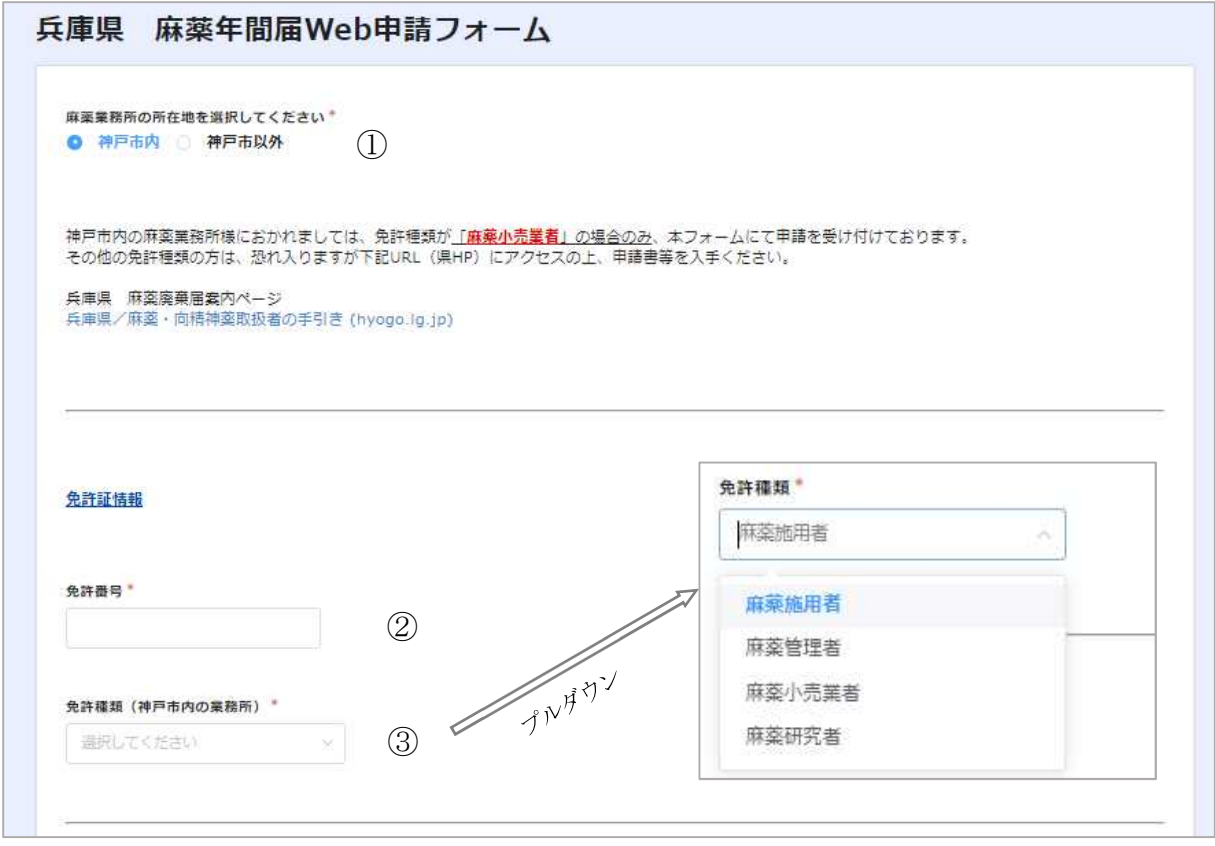

① 麻薬業務所の所在地

「神戸市内」か「神戸市以外」のどちらかを選択してください。

※ 神戸市は麻薬小売業者のみ対応しています。他の業務所は、紙での手続きを お願いします。

② 免許番号

現在、お持ちの麻薬免許証番号を転記してください。 ※麻薬診療施設においては、麻薬施用者が1名であれば「麻薬施用者」、麻薬施用者が 2名以上であれば「麻薬管理者」が届出義務者となります。

③ 免許情報 該当する免許を選択してください(神戸市は麻薬小売業者のみ対応です)。 入力欄にカーソルを併せるとプルダウンメニューで免許の種類を選択できます。

### <2 麻薬業務所情報の入力>

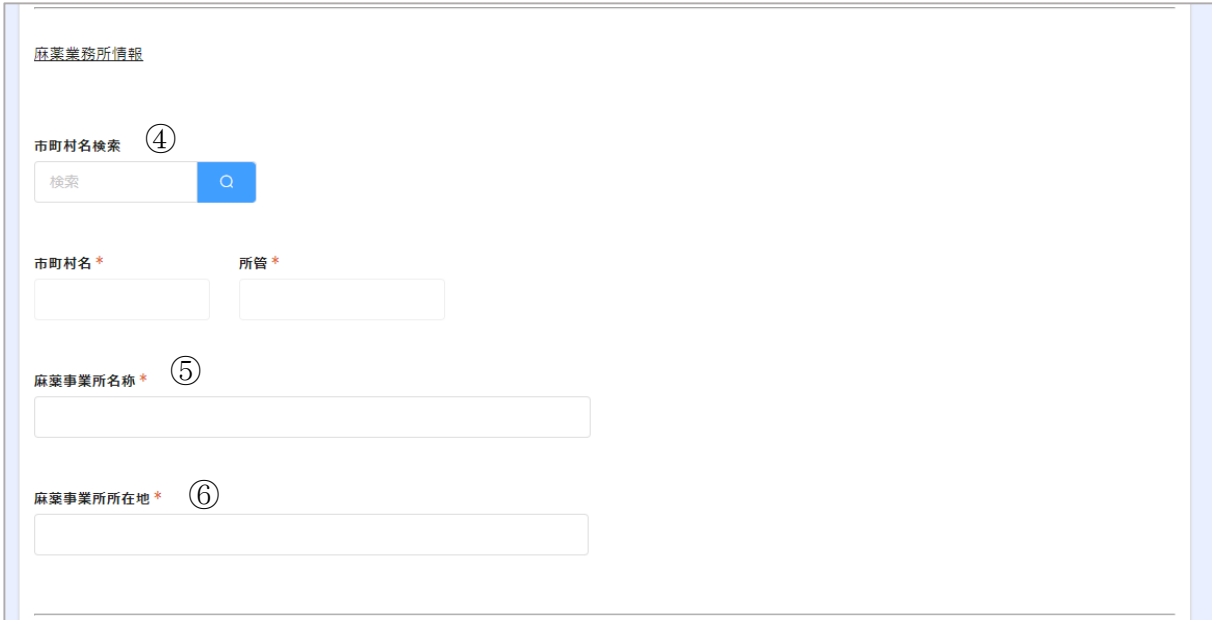

- ④ 市町村名検索
	- (1)入力欄をクリックして、麻薬業務所のある市町名を入力してください。

入力後、検索マーク 。をクリックすると、「市町村名」「所管」が自動入力され ます。

(2)上記(1)以外にも、検索マークをクリックすると別画面が表示されますので、業務所 のある市町村名の左側「選択」をクリックしてください。

市町村名検索

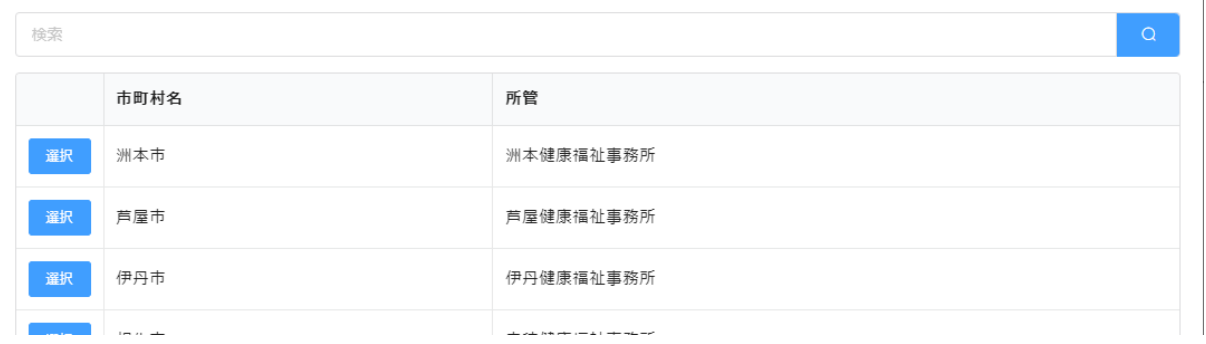

⑤ 麻薬業務所名称

現在、お持ちの麻薬免許証の「名称」を転記してください。

⑥ 麻薬業務所所在地

現在、お持ちの麻薬免許証の「所在地」を転記してください。

<3 麻薬在庫数量等の入力>

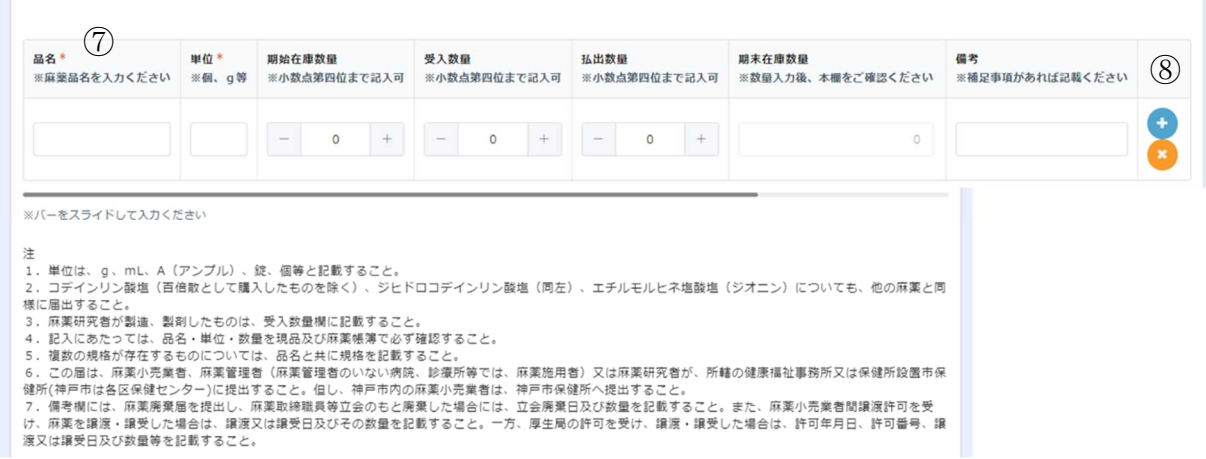

- ⑦ 品名※、単位、期始在庫数量、受入数量、払出数量、期末在庫数量、備考 記入方法については、年間届記載要領を参照してください。 数量については、「+」「ー」ボタンでの入力の他、数字を直接入力することもできま す(小数点以下も入力可)。
	- なお、麻薬の在庫、受入、払出が全く無かった場合は、「品名」「単位」の欄にそれぞ れ「無し」と記載し、その他は空欄のままにしてください(入力必須欄を空欄にしない)。 ※「品名」には、麻薬の規格も入力してください(例:○○錠○mg)
- ⑧ 記入欄(行)を増やす場合、減らす場合 記入欄(行)を増やす場合は、記入欄の右端にある青色の「 】」を、削除する場合 はオレンジ色の「 x 」をクリックしてください。

#### すでにエクセル等を使用して麻薬年間届を作成している場合は、その電子ファイルを添 付することで、上記の入力に代えることができます。

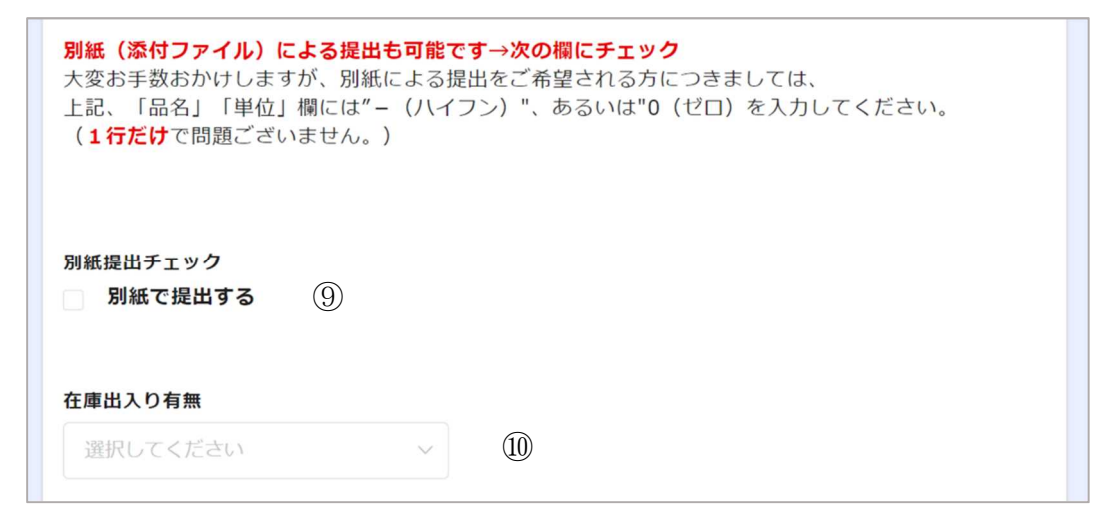

⑨ 別紙提出チェック

エクセル等を使用し麻薬年間届を作成している場合は、その電子ファイルを添付する ことで、上記⑦の入力に代えることができます。その場合は、「別紙で提出する」をチェ ックしていただくと、ファイルの添付が出来るようになります。

なお、「別紙で提出する」のチェックを入れると、⑦の欄が消えます(見えなくなる)。

※ 別紙を添付される場合は、紙で提出する場合と同じ様式とし、ファイルの名称は されていたからしてください。

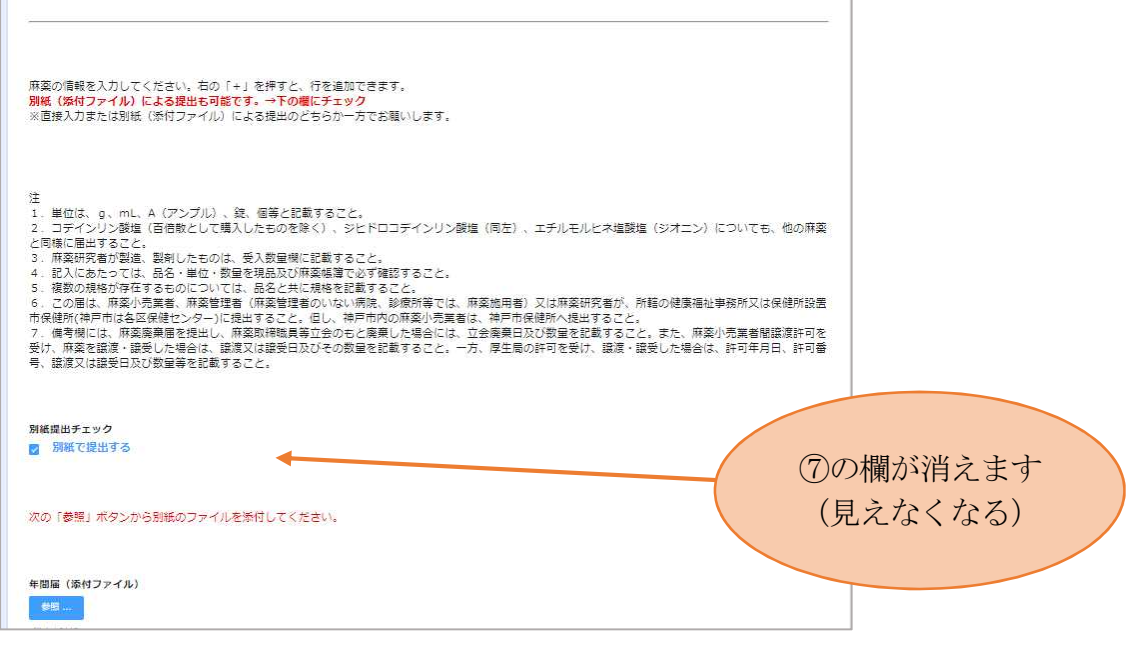

⑩ 在庫出入りの有無

以下のいずれかに該当する場合は、「有り」を選択し、どれにも該当しない場合は「無 し」を選択してください。

- 受入数量が0以外の場合。
- 払出数量が0以外の場合。

#### <4 基本情報の入力>

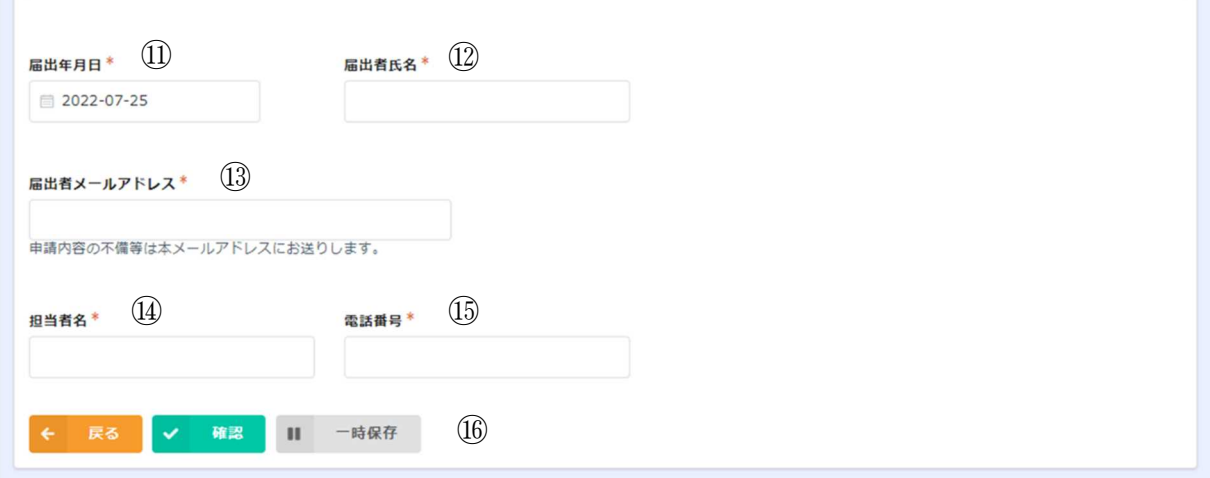

⑪ 届出年月日 届出作成日が自動的に入力されます(欄にカーソルを合わせると変更も可能です)。

⑫ 届出者氏名(業務所の名称ではありません) 現在、お持ちの麻薬免許証の「氏名」を転記してください。 ※麻薬施用者が1名の麻薬診療施設 ・・・・麻薬施用者 ※麻薬施用者が2名以上の麻薬診療施設 ・・・麻薬管理者 ※麻薬小売業者 ・・・・・・・・・・・・・・・・・ ※病開設者 ※麻薬研究者 キング・ウォー キュー・・・・・・・・・ 麻薬研究者

⑬ 届出者メールアドレス

受付完了メールや不備等の再提出の依頼メールを送付等しますので、年間届を作成し た方が使用しているメールアドレスを記載してください。

- ⑭ 担当者名 年間届を作成した方等のお名前を入力してください。
- ⑮ 電話番号 上記⑬の担当者につながる電話番号を入力してください。
- ⑯ 「確認」及び「一時保存」 提出する場合は確認ボタン「 。 | ※ | をクリックしてください。 また、入力の途中で一時保存することもできます。 なお、一時保存した場合、次回、麻薬年間届の入力画面を起動した際に、「回答中のデ ータがあります。再開しますか?」と表示されますので、「再開する」又は「最初から」 のいずれかを選択し、入力を再開してください。

#### <5 確認後の画面>

16で確認ボタン「▼ ■ 」をクリックし、必要事項をもれなく入力していれば、下記 のような画面が表示されます。

間違いがなければ、回答ボタン「▼■■」をクリックしてください。

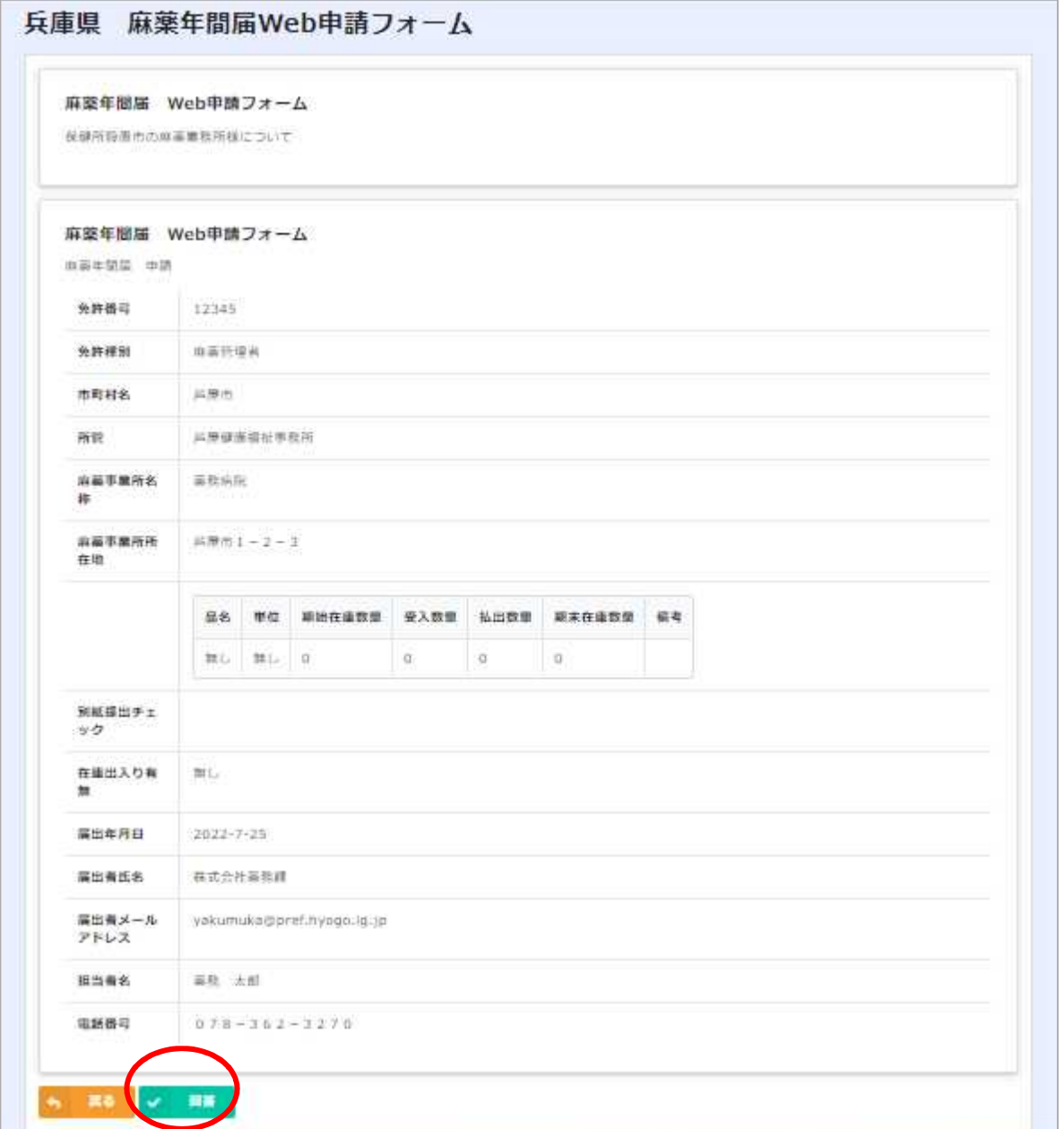

#### <6 届出した年間届の保存>

上記<5 確認後の画面>で回答ボタンをクリックすると、次の画面が表示されますの で、⑰でページ数を選択して⑱をクリックしてください。PDF で出力されますので、必ず 保管するようにしてください。

なお、赤丸で囲んだ場所に、届出された内容のページ数が表示されます。

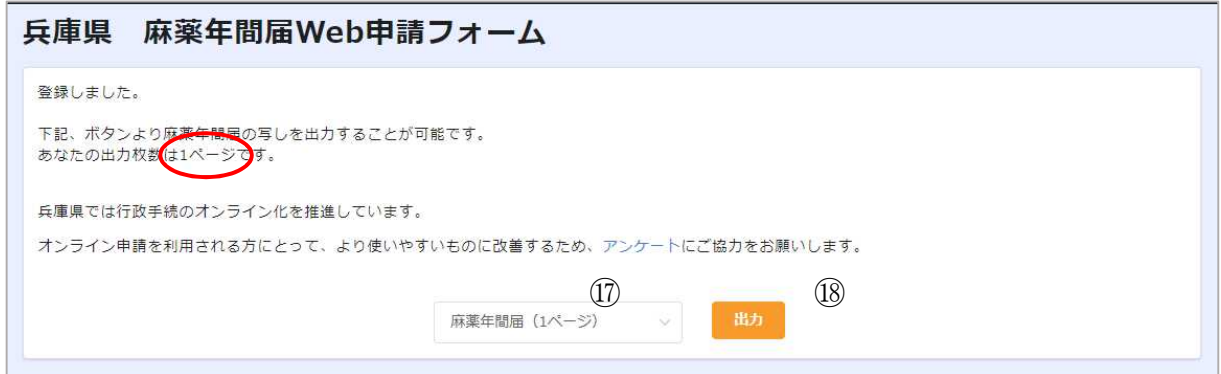

その後、システムから自動返信で「麻薬年間届の提出ありがとうございます」とのメー ルが、入力されたメールアドレス宛てに届きましたら、届出完了です。

なお、修正等があれば、修正依頼のメールが御担当者宛てに届きますので、メールの内 容に従って御対応いただきますようお願います。

※ 神戸市、姫路市、尼崎市、明石市及び西宮市内の麻薬業務所につきましては、 一旦、各市で受付された後、薬務課に転送されます。

## <7 連絡先>

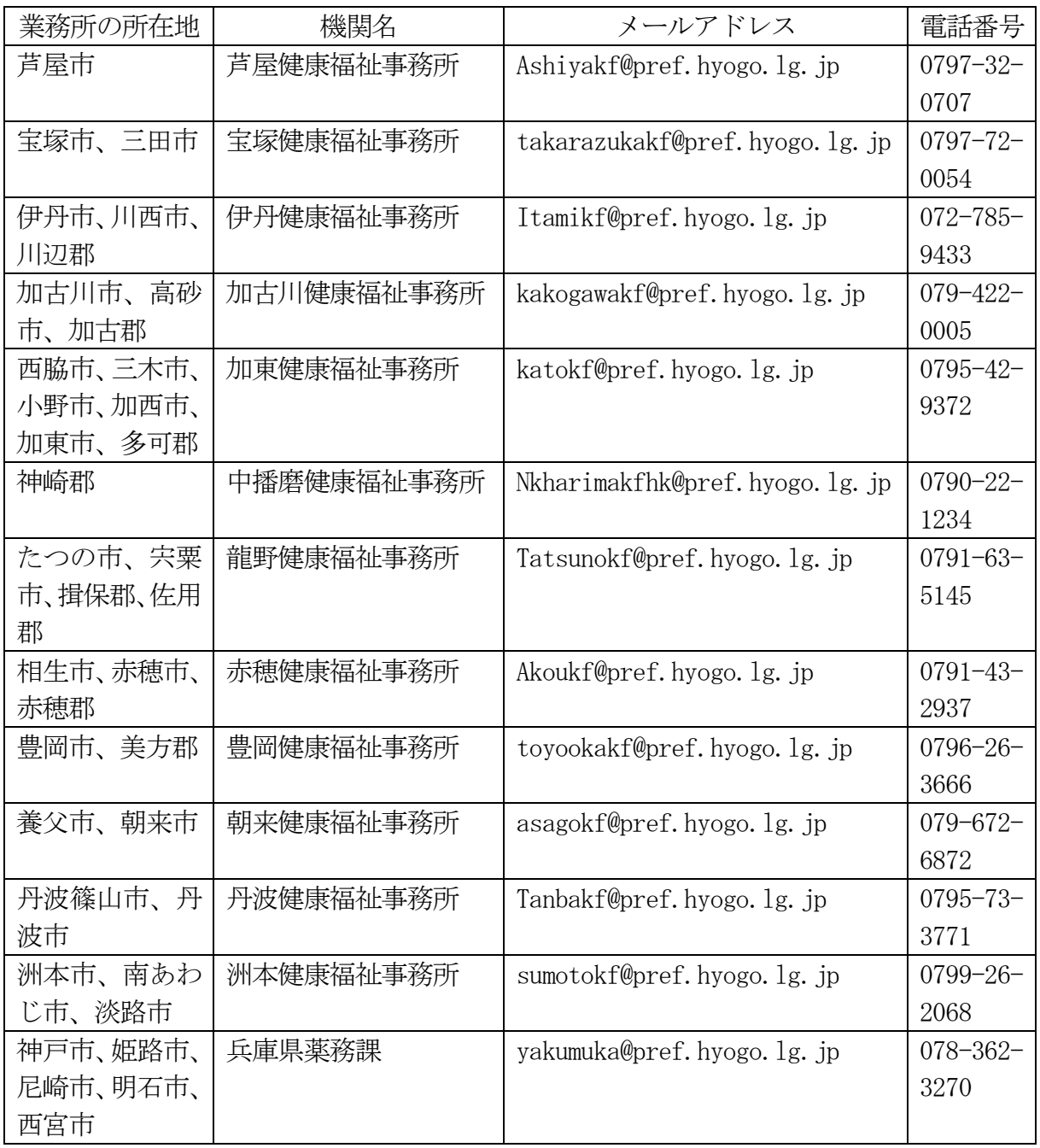